# **How to convert IMG maps to SQL**

## **How to**

This is one of possible working and tested methods of conversion of IMG map files to one of formats that Locus supports (within some limits).

### **What you need**

- IMG map file you want to convert
- [MapEdit++](http://gmeaddons.sourceforge.net/) software
- MAPC2MAPC software
- some free time

## **Procedure**

## **1. convert IMG to image format (BMP)**

- 1. start MapEdit++ program (Instructions based on v1.061.496)
- 2. select **File** → **Open** and choose your IMG map file. It will take some time, till program analyzes and loads whole map file.
- 3. now it depends if you want to export whole IMG map file to Locus Map or just a part of it.
	- $\circ$  whole easier, nothing special to prepare
	- part it's necessary to find top-left and bottom-right coordinates of area you want to export. At the bottom of screen you can see current coordinates of your center cross, so I suggest to **write on paper these two required locations!**
- 4. now zoom to level you want to have exported (only one zoom level may be exported, so choose precisely)
- 5. select **File** → **Export** → **Raster image**
	- $\circ$  define path where you want to export the \*.bmp file
	- select **Create OZI map file**
	- $\circ$  define path where you want to export the  $*$ .map file
	- in Rectangle to export press **Set whole map** or **Set custom** if you want export just part of map
	- Scale cannot be changed and tilling is not needed here, so press **Finish**.
- 6. that's all here, let's go to another part!

## **2. convert OZI map to SQLite map**

- 1. start MAPC2MAPC program (Instructions based on v499)
- 2. select **File** → **Open Calibration** and choose your **\*.map** file
- 3. program will load this calibration file and print out some results
- 4. select **File** → **Write Mobile Atlas**
- in Select atlas choose **Locus/RMAPS/…** item
- zoom levels should leave as is. MAPC2MAPC automatically create some zoom levels for you from that one bitmap image
- if you need to specify some tiles and want transparent margins, select checkboxes below
- after selection, press **OK** and … wait …

## **3. Result**

Result of this procedure should **\*.sqlite** map file. Simply put this map file into Locus/maps directory on your device and start Locus. It should load this map and allow you to select it in Map Managerscreen

From: <https://docs.locusmap.eu/>- **Locus Map Classic - knowledge base** Permanent link:

**[https://docs.locusmap.eu/doku.php?id=manual:advanced:convert\\_img\\_to\\_sql&rev=1441194849](https://docs.locusmap.eu/doku.php?id=manual:advanced:convert_img_to_sql&rev=1441194849)**

Last update: **2015/09/02 13:54**

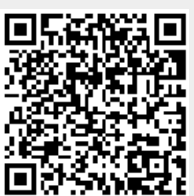